# **Import Lot & Serial Numbers Onto Receiver Line Items**

Last Modified on 02/07/2021 9:59 am EST

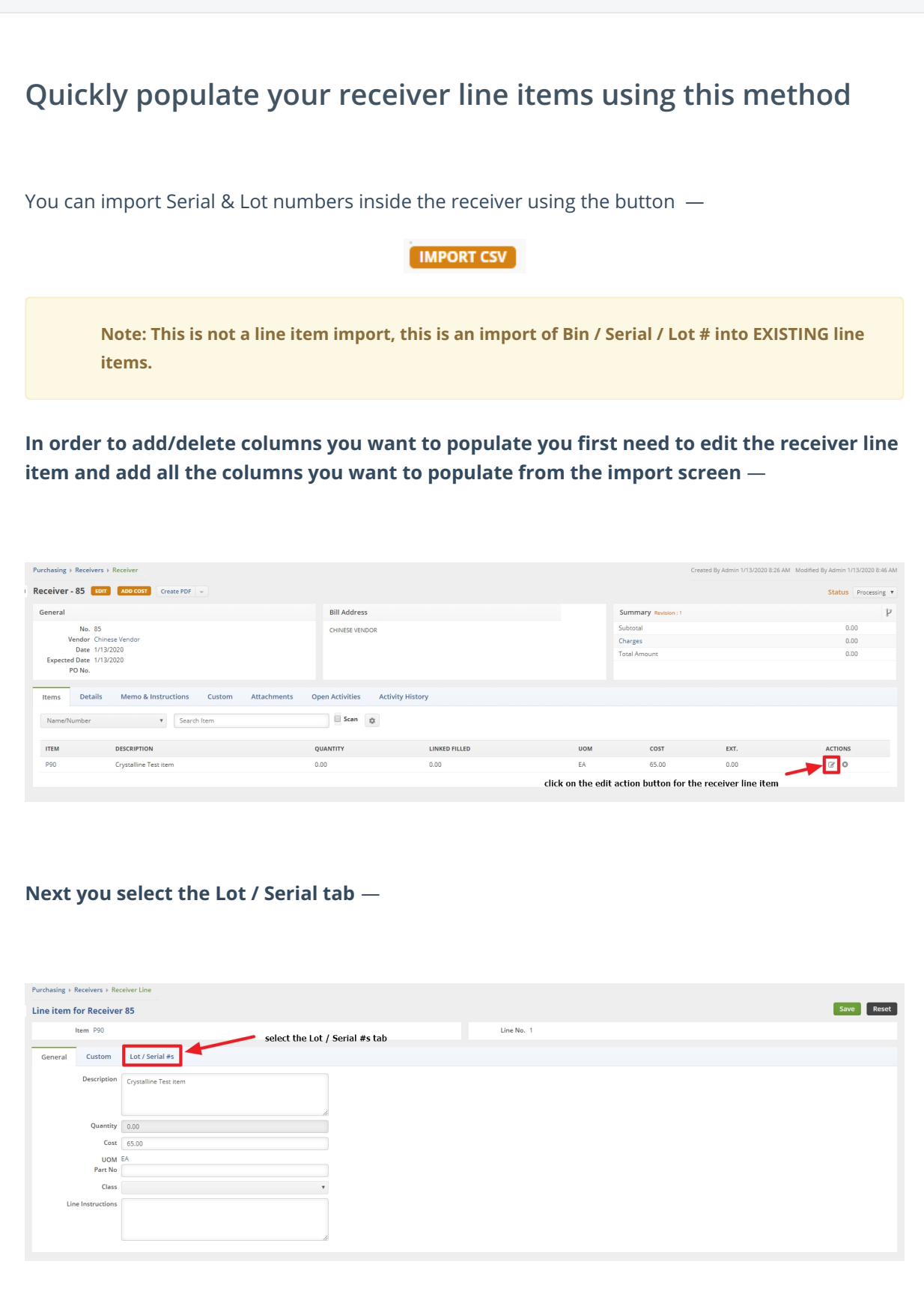

#### **Next you click on the gear icon to select the columns you want to populate using the "import csv" function** — Purchasing > Receivers > Receiver Line Save Reset Line item for Receiver 85 Line No. 1 Item P90 General Custom Lot / Serial #s  $\bullet$  Add BIN LOT/SERIAL NUMBER -NO. **QUANTITY** DESCRIPTION **ACTIONS ITEM** SOURCE click on the gear icon **Next click on the columns tab** —

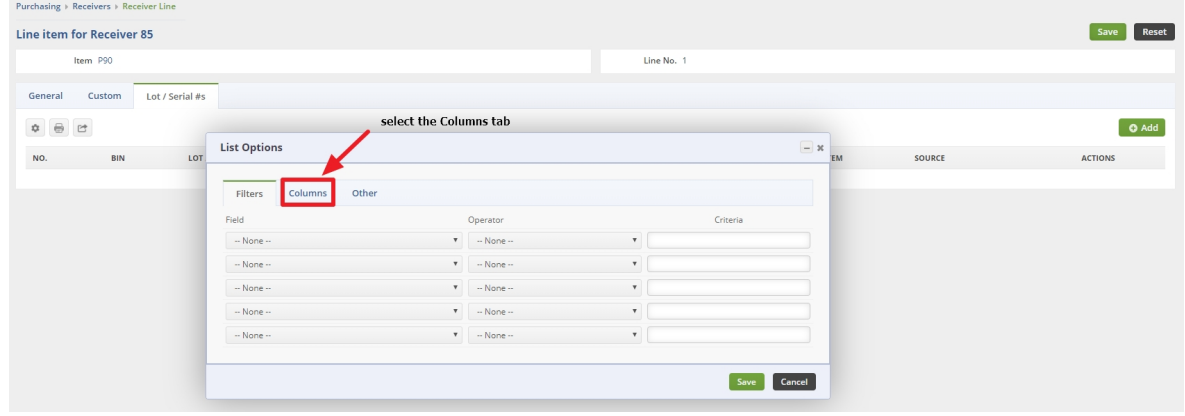

**Next select the data element you want from the "Available columns" box and then click the "Add" icon. Conversely if you want to remove a data element you click on the data element in the "Selected columns" box and then click the "Remove" icon. Once this is done then click the "Save" button on the bottom right** —

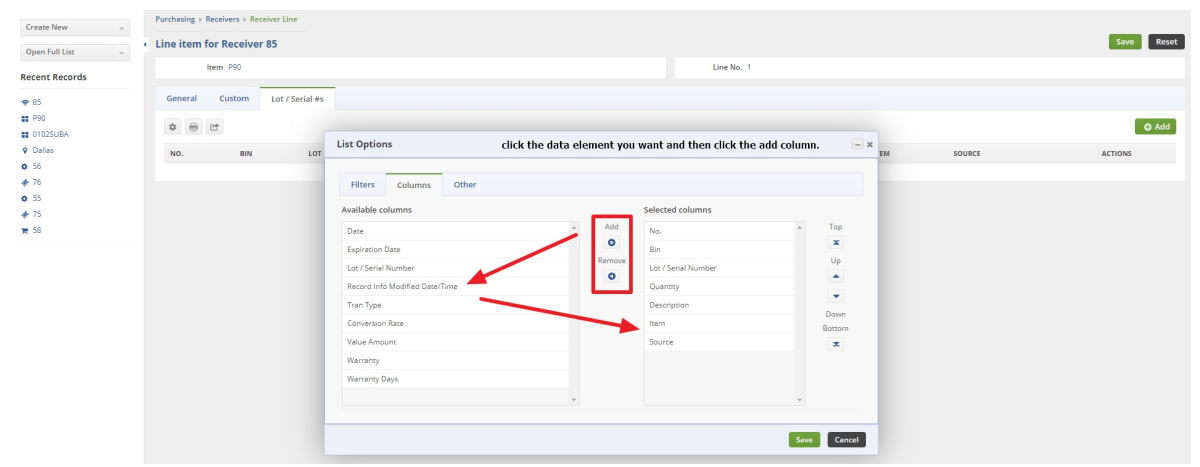

### **Next click the green "Save" button on the upper right of the next screen**

## **Next click twice on the quantity column** —

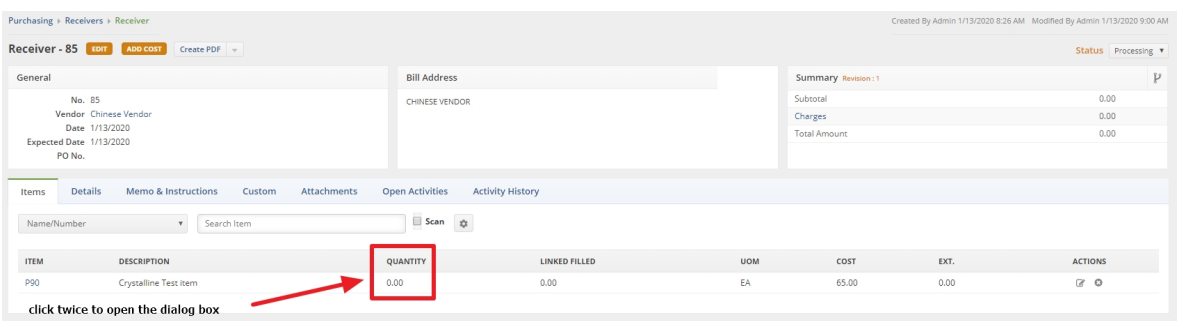

# **Next click the orange "IMPORT CSV" button and then select the CSV file to import.**

Make sure your CSV is set up correctly. The Lot / Serial Number header must be displayed as: LotOrSerialNo or the import will not pick it up

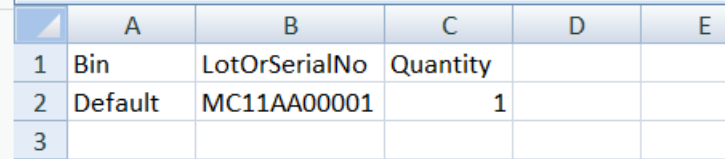

#### **The output will look like this** —

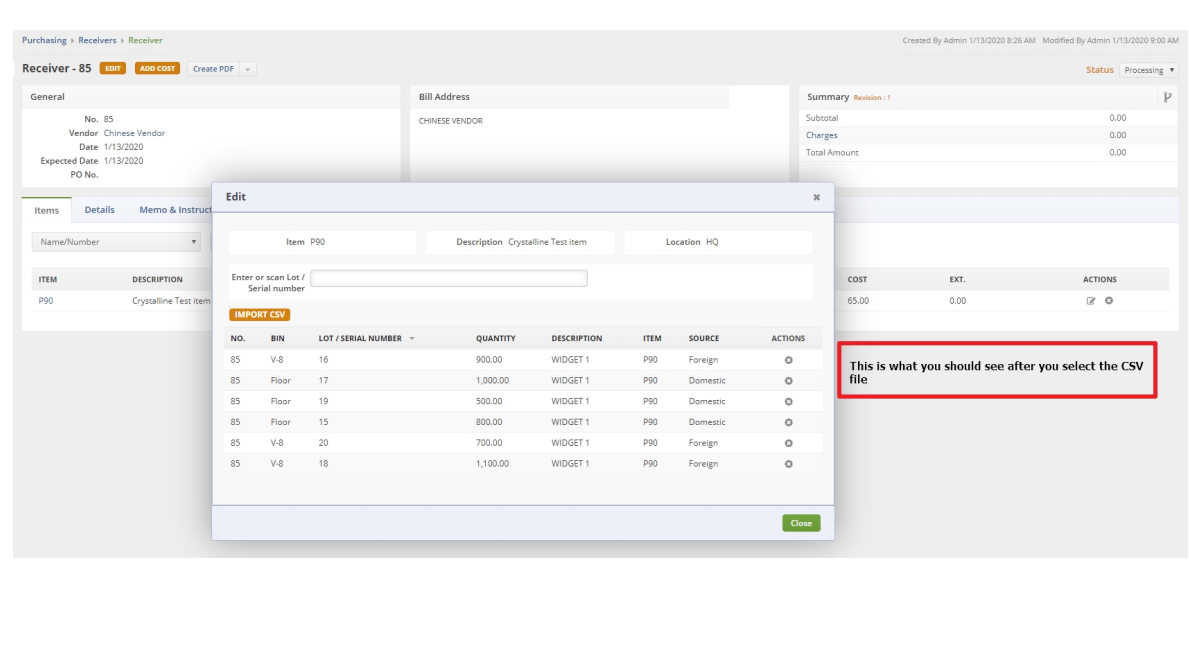

NOTE: this is just an example and does not (nor does it need to) contain all the available columns.

**Now click on the green "Close" button on the lower right of the dialog box and you should be back to the receiver line item showing FULL QUANTITY and LINK FILLED of the same quantity.**